## **Оформление несколько отгрузок по одному заказу**

*(для конфигураций 1С:Управление производственным предприятием редакции 1.3, 1С:Управление торговлей редакции 10.3)*

Для создания двух и более отгрузок по одному заказу необходимо на вкладке «Отгрузка» добавить документ отгрузки.

В случае, если созданный или добавленный документ отгрузки не покроет потребность заказа, то появится дополнительный ряд закладок и индикатор «Недогруз по заказу».

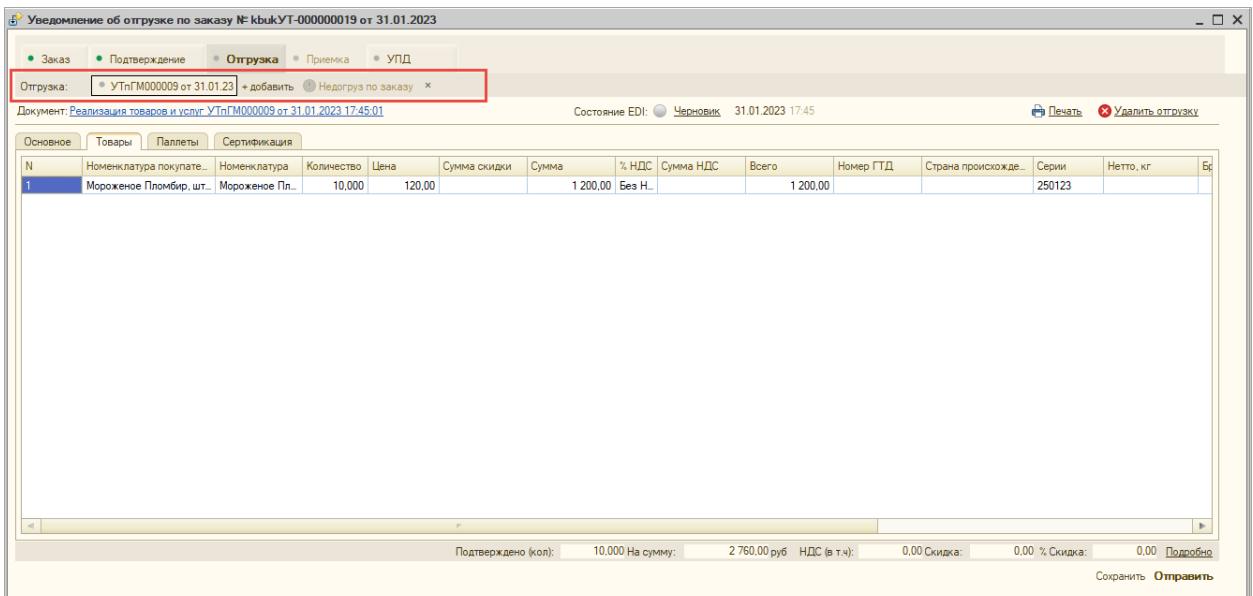

На дополнительной закладке выведен номер и дата, созданных документов реализации и кнопка «+добавить». С помощью этой команды в цепочку можно добавить еще одну отгрузку.

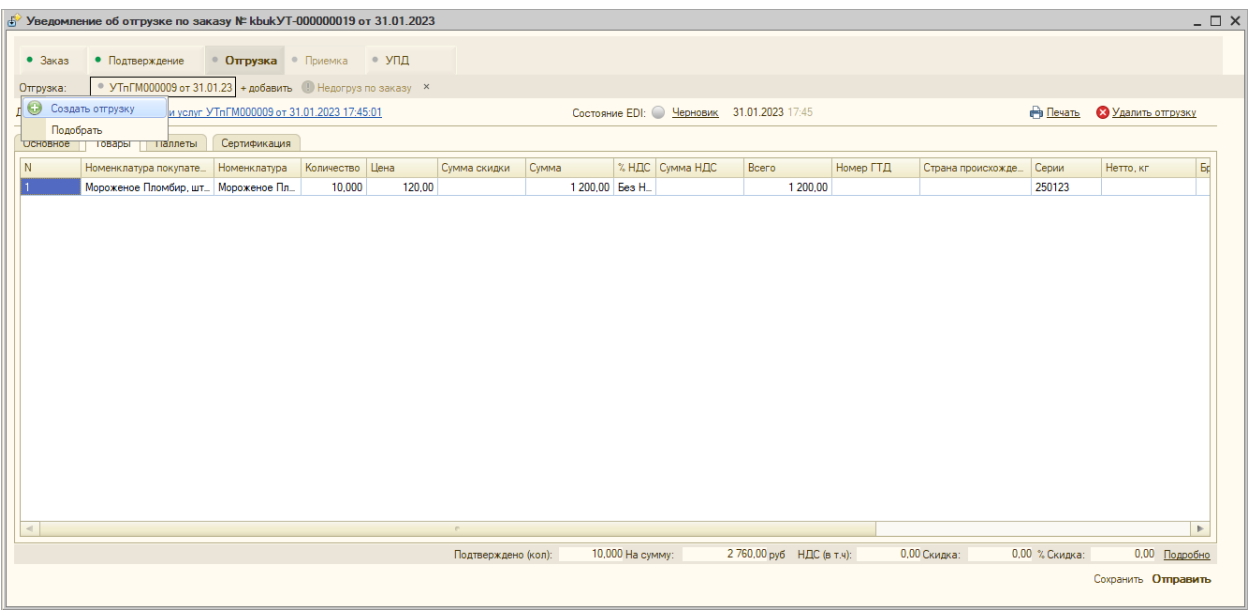

Создание второй и последующих отгрузок, не отличается от создания в модуле при первой отгрузке.

## УПД

Когда торговая сеть не работает с документом «Уведомление об отгрузке» (DESADV) и требует сразу отправлять документ УПД, то в этом случае есть возможность формирования нескольких документов УПД по заказу. Для этого на этапе, нажмите на команду «Создать отгрузку и счет-фактуру», далее создаем учетный документ и проводим его, после чего формируется УПД.

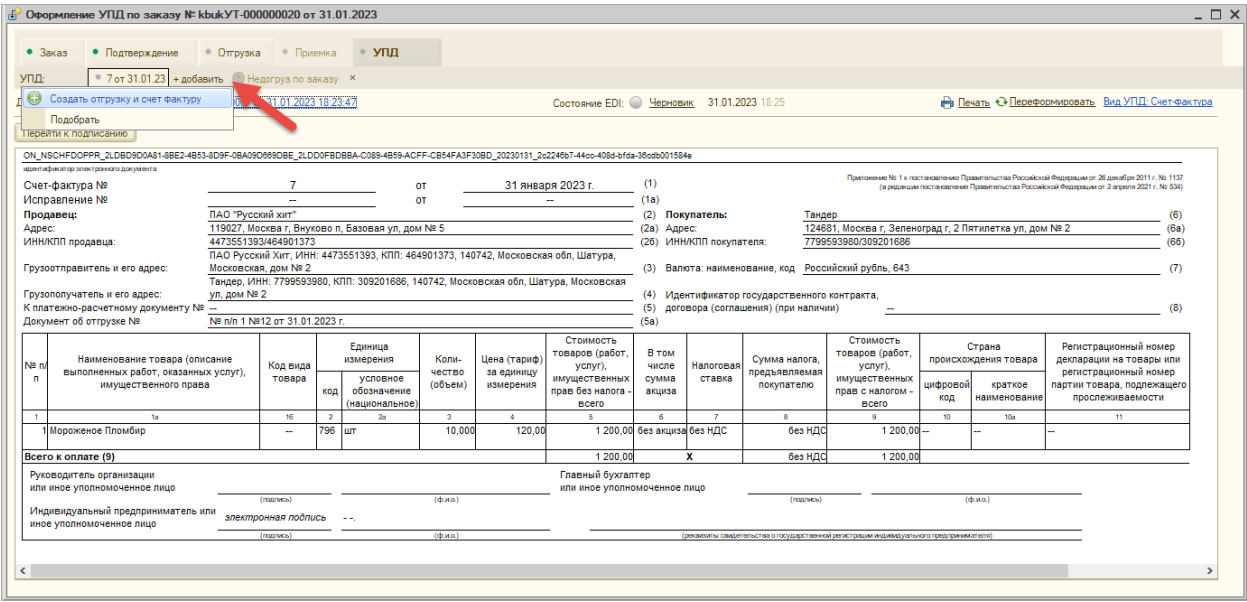

Если потребность по заказу не закрыта созданным документом то, в этом случае форма откроется в режиме нескольких отгрузок, появится дополнительный ряд закладок и отображается сообщение о недогрузе рядом с кнопкой «+ добавить».

На вкладке УПД каждый документ подписывается и отправляется отдельно, групповая обработка документов доступна с главной формы списка документов модуля.

## Приёмка

После поступления документа «Уведомление о приемке» от клиента, модуль автоматически соотнесет документ приемки с документом отгрузки. Если пришло уведомление о приемке товара и данных в нем недостаточно для того, чтоб автоматически соотнести его с соответствующей отгрузкой - документ помечается как не распределенный. Рекомендуемое действие в списке заказов при этом будет «Отработать результаты приемки».

Перед тем, как обработать результат приемки пользователь должен указать, к какой отгрузке он соответствует. На панели вкладки «Приемка» в поле «Документ: установите связь с отгрузкой» нужно щелкнуть по гиперссылки «списка ()» и выбрать документ реализации.

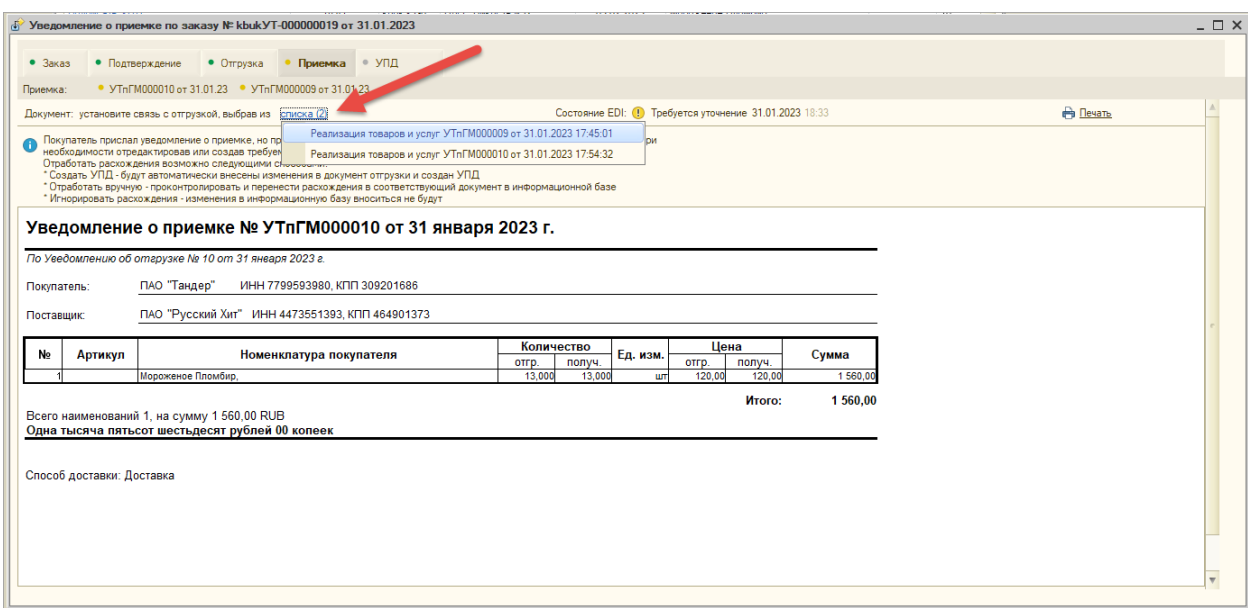

Если по ошибке привязан не тот документ реализации, то его можно отвязать при помощи кнопки «Отвязать отгрузку».

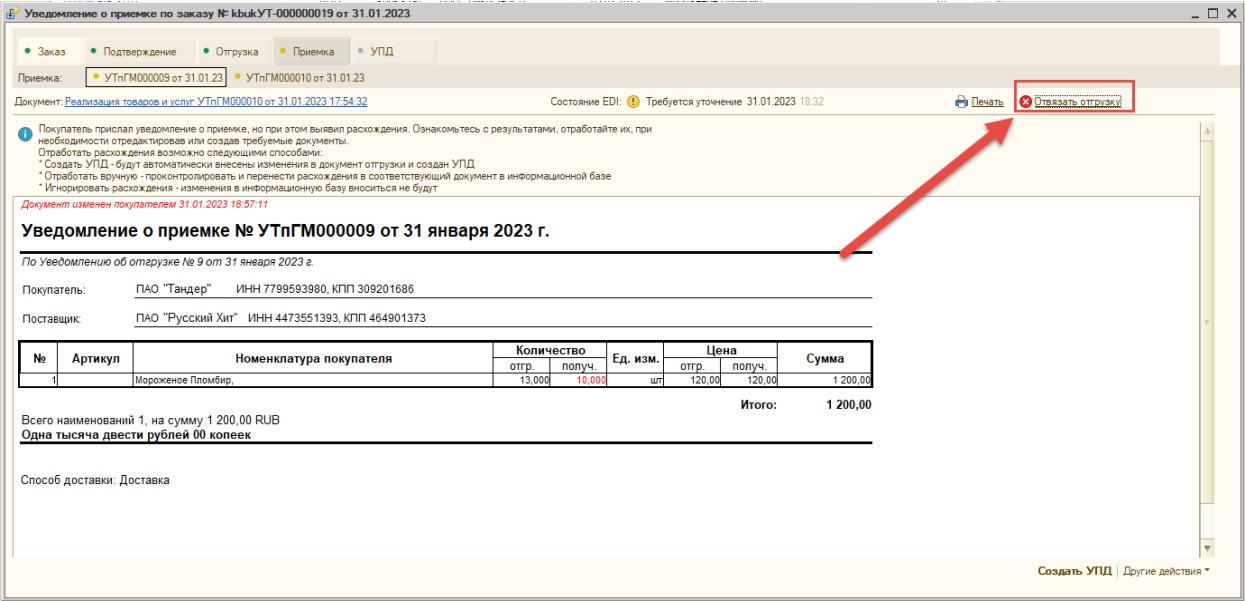

## **Корректировка**

Если в уведомлении о приемке присутствуют расхождения или торговая сеть прислала уточнение по документу УПД, то необходимо сделать корректировку. Для каждой УПД при необходимости можно сделать свою корректировку или исправления с привязкой к документу.

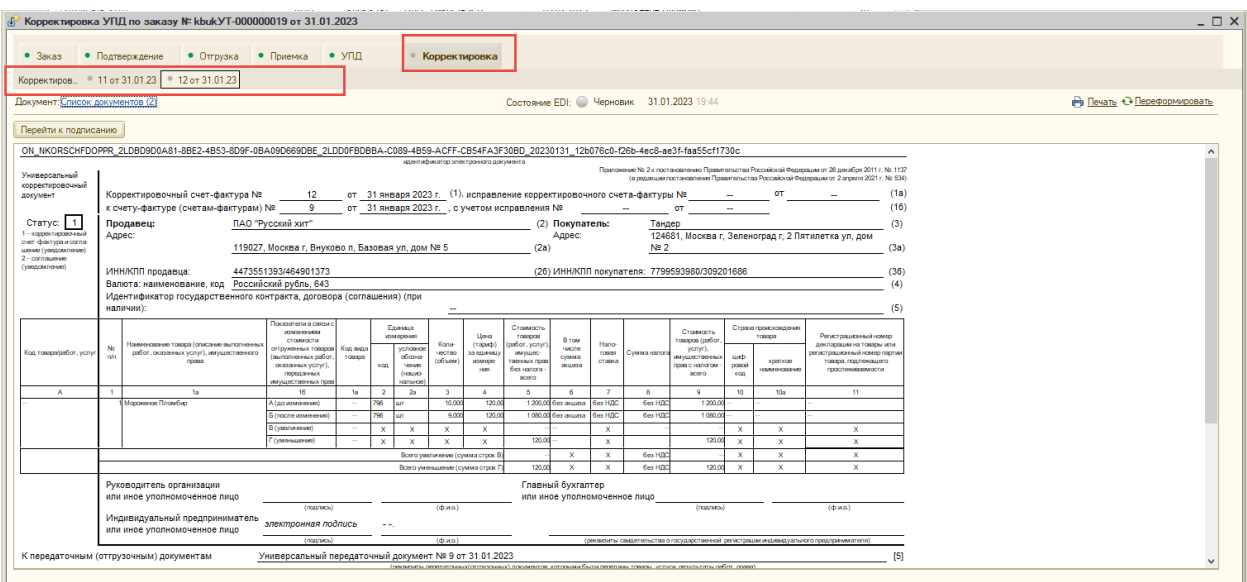

После создания УКД или исправительной УПД (ИУПД) в модуле появится новая вкладка «Корректировка», которая в свою очередь тоже может содержать ряд дополнительных закладок, показывающих корректирующие документы.